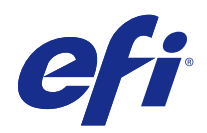

# Windows 용 Fiery Driver

## 2015 년 1 월 6 일

© 2015 Electronics For Imaging. 이 문서에 포함된 정보는 본 제품의 [법적 고지 사항]을 따릅니다.

## 号차

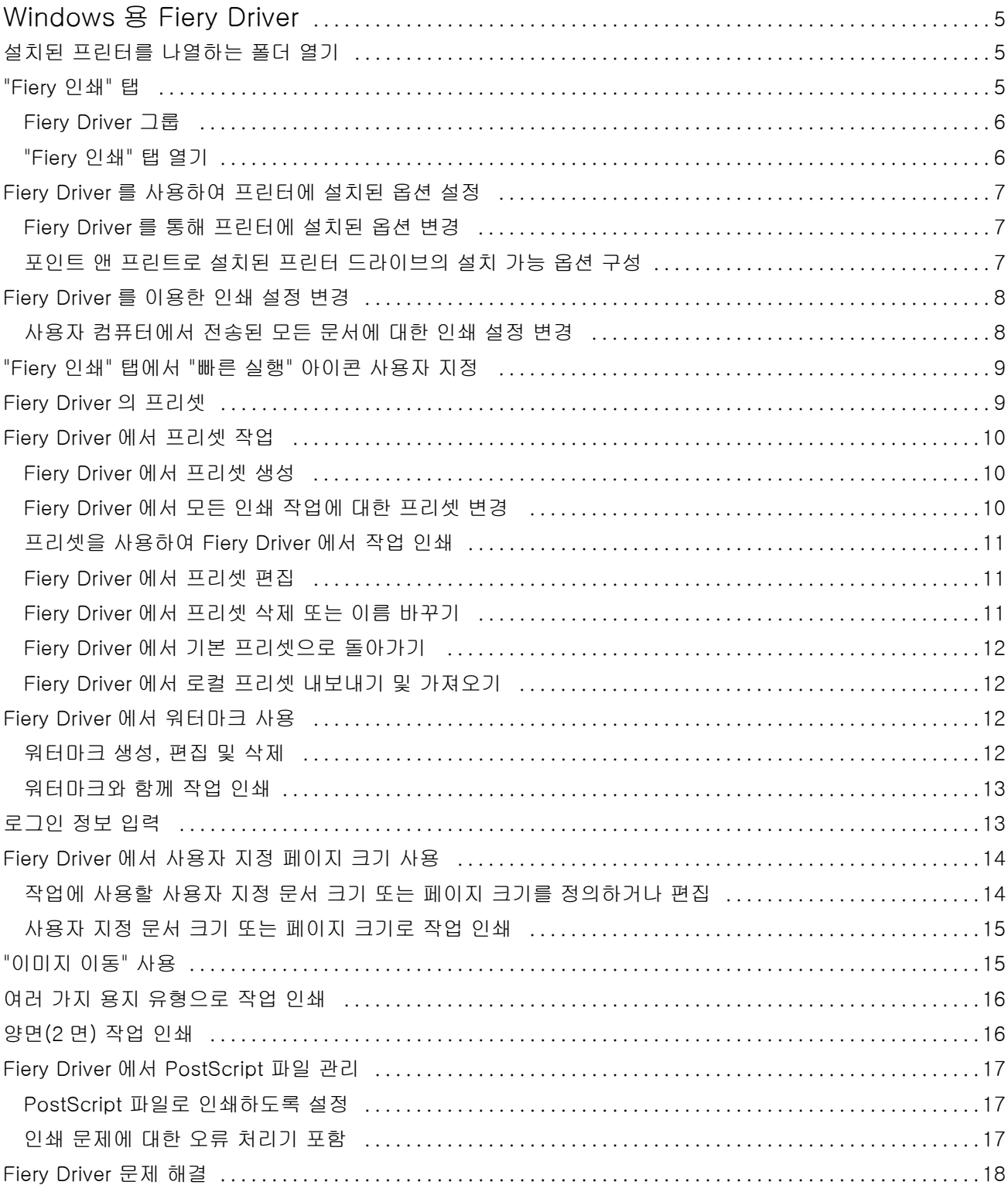

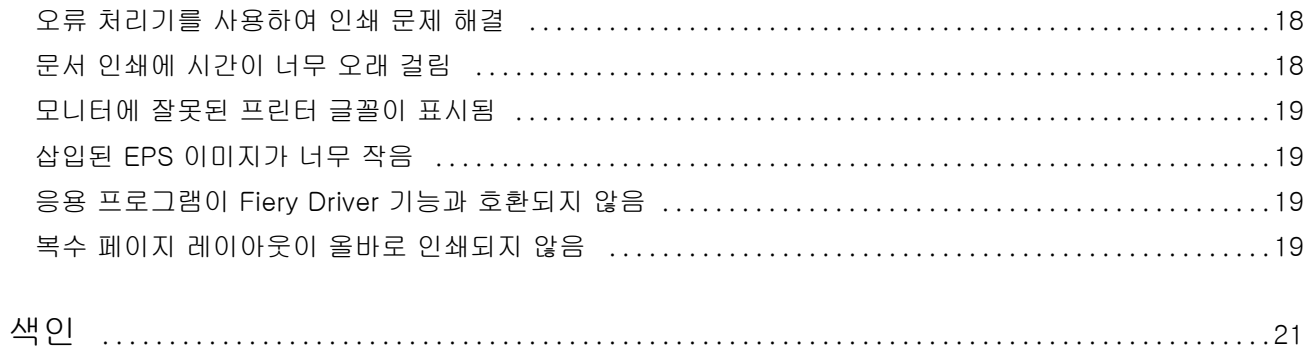

## <span id="page-4-0"></span>Windows 용 Fiery Driver

Fiery Driver 를 통해 응용 프로그램이 Fiery Server 와 통신하고 문서를 인쇄할 수 있습니다. Fiery Driver 는 PostScript 언어를 사용하는 Fiery 서버와 작동합니다.

Fiery Driver 를 사용할 때 다음 사항을 따르십시오.

- **•** Fiery Driver 는 대부분 응용 프로그램과 프린터에 대한 기본 설정을 가지고 있습니다. 새 프린터 옵션을 설치하거나 특정 기능을 설정하는 경우에 설정을 쉽게 변경할 수 있습니다.
- **•** 인쇄 옵션과 해당 설정을 통해 프린터의 특별한 기능을 사용할 수 있습니다. 예를 들어 "양면 인쇄" 옵션 에서는 인쇄 이미지의 방향을 설정할 수 있습니다.
- **•** 작업을 인쇄할 때 사용자 응용 프로그램에서도 일부 Fiery Driver 인쇄 옵션(문서 속성)을 사용할 수 있 습니다.
- **•** 일반적으로, 장치 및 프린터(또는 프린터 및 팩스 또는 프린터) 폴더에서 Fiery Driver 인쇄 옵션을 변경 하면 선택한 프린터를 사용하여 인쇄하는 모든 작업에 적용되는 전역 설정이 바뀝니다. 또한 응용 프로그 램 관련 설정이 전역 설정보다 우선시될 수 있기 때문에 응용 프로그램에서 동일한 설정을 선택해야 할 수 도 있습니다. 응용 프로그램 내에 선택된 인쇄 설정은 일반적으로 응용 프로그램이 실행되는 동안 현재 세 션에 적용됩니다.

Fiery Driver 인쇄 설정 및 인쇄 옵션에 대한 내용은 사용자 설명서 세트 중 하나인 [인쇄]를 참조하십시오.

## 설치된 프린터를 나열하는 폴더 열기

컴퓨터에 설치된 프린터를 나열하는 폴더를 여는 방식은 운영 체제에 따라 다릅니다.

**1** 네트워크에 있는 장치 및 프린터로 이동합니다.

프린터는 장치 및 프린터(또는 프린터 및 팩스 또는 프린터) 폴더에 표시됩니다.

- **2** 다음 중 하나를 수행하십시오.
	- **•** Windows 8.1/Server 2012 R2: 키보드에서 "Windows" 버튼을 누르면 "시작" 화면이 열립니다. "제어 판"을 클릭한 다음 "장치 및 프린터"를 클릭합니다.
	- **•** Windows 8/Server 2012: 키보드에서 "Windows" 버튼을 누르면 "시작" 화면이 열립니다. 화면의 오른 쪽 맨 위 또는 맨 아래로 마우스 포인터를 이동하여 "검색" 창을 열고 위 또는 아래로 이동한 다음 "검 색"을 클릭합니다. 검색 상자에 **Control Panel** 을 입력하고, "앱"을 누르거나 클릭한 다음, 결과에서 "제 어판"을 누르거나 클릭합니다. "장치 및 프린터"를 클릭합니다.
	- **•** Windows 7/Server 2008 R2: "시작" > "장치 및 프린터"를 클릭합니다.
	- **•** Windows Vista/Server 2008: "시작" > "제어판"을 클릭한 다음 "프린터"를 두 번 클릭합니다.

<span id="page-5-0"></span>"Fiery 인쇄" 탭

"Fiery 인쇄" 탭은 자주 사용하는 인쇄 기능의 제어 센터 기능을 합니다.

"Fiery 인쇄" 탭에는 프린터에 특정한 모든 인쇄 설정이 들어 있습니다. 기본 설정을 선택하면 설정 과정에서 입력한 설정 또는 프린터의 기본 설정에 따라 작업이 인쇄됩니다.

참고: 응용 프로그램에서도 일부 "Fiery 인쇄" 탭 옵션에 액세스하여 이를 설정할 수 있으며, 응용 프로그램 설정이 "인쇄 환경설정"에서 지정된 설정보다 우선할 수 있습니다.

또한 Command WorkStation 과 같은 일부 유틸리티가 작업의 일부 인쇄 설정을 재정의할 수 있습니다. ([Command WorkStation 도움말] 참조.)

#### Fiery Driver 그룹

Fiery Driver 그룹 인쇄 옵션은 사용이 간편하도록 범주별로 제공됩니다. 각 그룹 또는 탭에 서로 관련되거나 보완하는 인쇄 옵션이 포함됩니다.

- **•** "빠른 실행" 다른 작업 속성 그룹의 인쇄 옵션이 중복되어 들어 있습니다. 사용자 지정이 가능하므로 작 업 재정의 인쇄 옵션을 보기에 추가하거나 보기에서 제거할 수 있습니다. "빠른 실행"을 사용하여 모든 작 업 속성 탭을 검색하지 않고 인쇄 옵션을 빠르게 찾을 수 있습니다.
- **•** 작업 정보 사용자 인증에 필요할 수 있는 사용자 정보, 보안 인쇄 속성, 작업 취급 및 문서 서버 등의 정 보를 비롯하여 작업에 관한 모든 정보가 포함됩니다.
- **•** 용지 인쇄 및 삽입할 용지의 속성 및 소스.
- **•** 레이아웃 마감 옵션을 보상하는 포지셔닝을 제외한 매체/용지의 소책자 프로세스와 인쇄 작업 지정을 정의합니다(예: "트레이 정렬").
- **•** 색상 색상 설정 및 그래픽 아트 기능(활성화된 경우). 흑백 프린터에 연결했을 때는 이 탭이 나타나지 않 습니다.
- **•** 이미지 연결된 Fiery Server 및 프린터에서 지원하는 모든 이미지 품질 설정이 포함됩니다.
- **•** 마감 프린터의 마감 처리 장비에만 관련된 인쇄 옵션과 마감 옵션을 보정하기 위한 이미지 이동이 포함 됩니다. 이 옵션은 Fiery Server"프린터 설정"의 설정보다 우선하지만 Command WorkStation 에서 변경 될 수 있습니다.
- **•** VDP 모든 가변 데이터 인쇄(VDP) 설정(예: "FreeForm" 및 고급 VDP 설정).
- **•** 스탬프 작업에서 이미지를 추가 또는 숨김/제거하는 모든 이미지 스탬핑 옵션. 워터마크의 배치 및 양식 을 정의하는 워터마크 속성도 여기에 포함됩니다.

참고: 모든 Fiery 서버에 "스탬프 탭"이 지원되는 것은 아닙니다.

**•** 프린터 - 현재 용지 및 토너 레벨을 포함하는 프린터 상태 정보.

참고: 프린터 탭 정보가 업데이트되려면 프린터의 양방향 통신이 켜져 있어야 합니다.

#### "Fiery 인쇄" 탭 열기

"Fiery 인쇄" 탭을 사용하여 Fiery Server 의 인쇄 옵션을 설정할 수 있습니다.

- **1** 설치된 프린터를 나열하는 폴더를 엽니다. [\(설치된 프린터를 나열하는 폴더 열기](#page-4-0) 페이지의 5 참조.)
- **2** 원하는 프린터 아이콘을 마우스 오른쪽 버튼으로 클릭하고 "인쇄 환경설정"을 클릭합니다.

<span id="page-6-0"></span>**3** "Fiery 인쇄" 탭을 클릭합니다.

## Fiery Driver 를 사용하여 프린터에 설치된 옵션 설정

프린터와 Fiery Server 의 인쇄 옵션을 적절히 사용하려면 사용자 컴퓨터에서 프린터에 설치된 옵션에 대해 Fiery Server 를 구성해야 합니다.

"양방향 통신"이 사용되면 설치 가능한 옵션에 사용자가 수행하는 수동 설정이 무시됩니다. "양방향 통신"은 또한 Fiery Driver 가 프린터에 쿼리를 보내 현재 설치된 옵션을 검색할 수 있도록 합니다. 설치된 옵션이 "설 치된 옵션" 목록에 나열되고 이러한 옵션에 따라 Fiery Driver 설정이 활성화됩니다.

설치 가능한 옵션을 수동으로 구성할 때 프린터의 실제 구성과 일치하도록 해야 합니다. 그렇지 않으면 Fiery Driver 에 나타난 인쇄 옵션이 실제 사용할 수 있는 인쇄 옵션과 일치하지 않을 수 있습니다.

옵션의 기본값으로 되돌아갈 수도 있습니다.

#### Fiery Driver 를 통해 프린터에 설치된 옵션 변경

프린터에 설치된 옵션을 편집하려면 Fiery Driver 를 사용해야 합니다.

참고: 설치된 옵션을 구성하려면 "양방향 통신"을 수동으로 해제시켜야 합니다(확인란 선택 취소).

- **1** 설치된 프린터를 나열하는 폴더를 엽니다. [\(설치된 프린터를 나열하는 폴더 열기](#page-4-0) 페이지의 5 참조.)
- **2** 원하는 프린터 아이콘을 마우스 오른쪽 버튼으로 클릭하고 "프린터 속성" 또는 "속성"을 클릭합니다.
- **3** "액세서리"(또는 "구성" 또는 "설치 가능 옵션") 탭을 클릭하여 사용하려는 옵션이 지원되는지 확인합니다.
- **4** 프린터 자체에서 설치된 옵션을 검색하려면 "양방향 통신"을 선택하고 프린터에 연결된 Fiery Server 의 IP 주소 또는 DNS 이름을 입력한 다음, "업데이트"를 클릭합니다.
- **5** 설치된 옵션을 수동으로 구성하려면 "사용 가능한 옵션" 목록에서 옵션을 선택한 다음 "추가"를 클릭합니 다. 설치된 옵션을 기본 설정으로 되돌리려면 "기본값"을 클릭합니다.

참고: 프린터에 옵션이 실제로 설치되었는지 확인합니다.

**6** 열 때마다 드라이버를 자동으로 업데이트하려면 "열 때 Fiery Driver 업데이트"를 선택합니다.

그러면 설치된 옵션 중 변경되거나 사용할 수 없게 된 옵션이 있을 때 선택된 설정들 사이 충돌이 방지됩 니다.

**7** 인쇄 중 오류가 발생하는 경우 이메일로 알림을 받으려면 "이메일 알림 사용"을 선택하고 이메일 알림을 보낼 이메일 주소를 입력합니다.

"이메일 알림 사용"은 Fiery Server 의 설정에서 이메일 서비스가 사용되는 경우에만 나타납니다. (사용자 설명서 세트 중 하나인 [구성 및 설정]을 참조하십시오.)

#### 포인트 앤 프린트로 설치된 프린터 드라이브의 설치 가능 옵션 구성

프린터 추가 마법사에서 프린터 드라이버를 설치한 다음, "양방향 통신"을 사용하여 설치 가능 옵션을 구성하 면 설치 가능 옵션이 제대로 구성되지 않습니다. 이들 옵션은 프린터 드라이버를 설치한 후에 구성해야 합니 다.

- <span id="page-7-0"></span>**1** 프린터 드라이버를 설치한 후 설치된 프린터가 나열된 폴더를 엽니다 ([설치된 프린터를 나열하는 폴더 열](#page-4-0) [기](#page-4-0) 페이지의 5 참조).
- **2** 프린터 아이콘을 마우스 오른쪽 버튼으로 클릭하고 "프린터 속성" 또는 "속성"을 선택합니다.
- **3** "액세서리"(또는 "구성" 또는 "설치 가능 옵션") 탭을 클릭하고 설치 가능 옵션을 선택합니다.
- **4** "적용"을 클릭한 다음 "확인"을 클릭합니다.

"확인"을 클릭해야만 프린터 드라이버가 올바른 설치 가능 옵션을 적용합니다.

#### Fiery Driver 를 이용한 인쇄 설정 변경

현재 문서 또는 컴퓨터에서 사용자가 보내는 모든 문서에 대한 인쇄 설정을 변경할 수 있습니다.

설정을 변경하는 위치에 따라 변경 범위가 결정됩니다.

- **•** 응용 프로그램에서 변경을 수행하면 일반적으로 이 응용 프로그램이 열려 있는 동안 인쇄되는 문서에 변 경 내용이 적용됩니다.
- **•** "인쇄 환경설정"에서 수행하는 변경은 선택된 프린터뿐 아니라 이 프린터로 전송된 모든 인쇄 작업에 적 용됩니다. 하지만 같은 인쇄 옵션 설정을 응용 프로그램 내에서 지정할 수 있는 경우, 응용 프로그램 설정 이 "인쇄 환경설정"의 설정보다 우선할 수 있습니다.

참고: "인쇄 환경설정"을 이용하여 단일 문서의 인쇄 설정을 변경하는 경우, 다른 문서를 인쇄하기 전에 필요 하면 현재 응용 프로그램 세션 동안, 설정을 기본값으로 변경하는 것을 잊지마십시오. 응용 프로그램을 닫으 면 모든 설정이 "인쇄 환경설정"의 기본값으로 되돌아갑니다.

일부 작업에서는 특별한 방법으로 설정을 변경해야 합니다. 예를 들어 글꼴 설정은 모두 응용 프로그램이 아 닌 "인쇄 환경설정"에서 변경해야 합니다. 응용 프로그램에서 설정 변경을 허용하지 않을 때에는 "인쇄 환경 설정"을 사용합니다.

#### 사용자 컴퓨터에서 전송된 모든 문서에 대한 인쇄 설정 변경

"인쇄 기본 설정" 대화 상자에서 모든 문서의 기본 인쇄 설정을 변경할 수 있습니다.

응용 프로그램의 "인쇄" 대화 상자에서 문서의 기본 인쇄 설정 일부를 재정의할 수 있습니다. 인쇄 설정을 사 용할 수 없는 경우, 사용자 컴퓨터에서 전송된 모든 문서에 대한 인쇄 설정을 변경하여 인쇄 설정을 사용할 수 있도록 만들 수 있습니다.

참고: 모든 인쇄 작업에 동일한 설정을 사용하지 않는 경우, 각각의 고유한 인쇄 설정 그룹을 프리셋으로 저 장할 수 있습니다.

- **1** 응용 프로그램에서 "파일" > "인쇄" 또는 "파일" > "인쇄 설정"을 클릭한 다음 Fiery Server 를 프린터로 선택합니다.
- **2** "문서 속성" 창을 표시하는 버튼을 클릭합니다.

"문서 속성" 창을 여는 절차는 응용 프로그램에 따라 다릅니다.

**3** "Fiery 인쇄" 탭을 엽니다 (["Fiery 인쇄" 탭 열기](#page-5-0) 페이지의 6 참조).

<span id="page-8-0"></span>**4** 원하는 인쇄 옵션을 선택합니다.

마감 및 레이아웃 등의 일부 옵션을 응용 프로그램에서 설정하는 경우, 작업이 느린 속도로 또는 올바르지 않게 인쇄될 수 있습니다. 현재 인쇄 작업 또는 세션에 대해 이러한 옵션을 설정하려면 "인쇄 기본 설정"을 사용하십시오.

#### "Fiery 인쇄" 탭에서 "빠른 실행" 아이콘 사용자 지정

"Fiery 인쇄" 탭에 있는 "빠른 실행" 아이콘은 자주 사용하는 인쇄 옵션으로 사용자 지정할 수 있습니다.

"빠른 실행"에 배치한 옵션을 설정하려는 경우 다른 인쇄 옵션 아이콘을 모두 열어보지 않아도 되므로 시간이 절약됩니다.

"빠른 실행"에 인쇄 옵션을 추가해도 기본 인쇄 옵션 아이콘 아래에 그대로 나타납니다. 어느 위치에서도 옵 션을 설정할 수 있습니다.

"빠른 실행"은 선택할 때 새 창에서 열리는 "색상" 탭의 "기본 설정" 및 "전문가 설정" 또는 "용지" 탭의 "혼합 용지" 등의 인쇄 옵션을 지원하지 않습니다.

- **1** 다음 중 하나를 수행하십시오.
	- **•** 인쇄 환경설정 대화 상자에서 설치된 프린터를 나열하는 폴더를 열고 필요한 프린터 아이콘을 마우스 오른쪽 버튼으로 클릭한 후 "인쇄 환경설정"을 선택합니다. ([설치된 프린터를 나열하는 폴더 열기](#page-4-0) 페이 지의 5 참조.)
	- **•** 응용 프로그램에서 "파일" > "인쇄" 또는 "파일" > "인쇄 설정"을 클릭한 다음 프린터로 Fiery Server 를 선택합니다. "문서 속성" 창을 표시하는 버튼을 클릭합니다.

"문서 속성" 창을 여는 절차는 응용 프로그램에 따라 다릅니다.

- **2** "Fiery 인쇄" 탭을 클릭합니다.
- **3** "빠른 실행" 아이콘을 클릭한 다음 "사용자 지정"을 클릭합니다.
- **4** 바로 가기를 선택하고 "사용 가능 바로 가기" 목록 및 "현재 바로 가기" 목록 간에 이동하여 바로 가기를 추 가하거나 제거합니다.

참고: "빠른 실행" 탭은 비울 수 없습니다. "빠른 실행"에서 모든 옵션을 제거하면 기본 옵션 그룹으로 복원 됩니다.

**5** 변경 사항을 저장하려면 "확인"을 클릭합니다.

#### Fiery Driver 의 프리셋

프리셋은 Fiery Driver 의 인쇄 설정 모음으로, 생성 후 액세스가 가능합니다.

"프리셋" 목록에서 작업 프리셋을 선택하거나 Fiery Driver 에 현재 설정된 옵션을 기반으로 새로운 프리셋을 생성할 수 있습니다. 현재 작업에서 기본 설정을 사용하지 않으면 기본 설정 필드가 비어 있고, "프리셋" 필드 에 텍스트가 나타나지 않습니다. 모든 속성이 초기 기본 설정으로 표시됩니다. 작업 프리셋을 선택하면 저장 된 프리셋이 적용되도록 모든 설정이 업데이트됩니다. 인쇄 설정을 변경하지 않으면 "프리셋" 목록이 빈 목록 으로 돌아갑니다.

<span id="page-9-0"></span>작업 기본 설정에는 두 가지 유형이 있습니다.

- **•** "로컬 프리셋" 사용자의 로컬 컴퓨터에 저장됩니다. "로컬 프리셋"은 Fiery Server 에 액세스할 때마다 "프리셋" 목록에서 이용할 수 있습니다. 이 기본 설정 은 삭제할 때까지 로컬 하드 디스크에 남아 있습니다.
- **•** 서버 프리셋 Command WorkStation 을 사용하여 Fiery Server 에 저장되어 Fiery Server 의 다른 사 용자들과 공유됩니다. 공개된 "서버 프리셋"은 "프리셋" 목록에 나타납니다.

"서버 프리셋"을 작업에 적용하면, 이 프리셋 설정이 작업의 일부가 되며 수정 전까지는 작업에서 유지됩 니다.

Fiery Driver 에서 "서버 프리셋"을 수정할 수 없습니다. "서버 프리셋"이 인쇄 설정을 잠그면, 작업에 대 해 선택한 후 Fiery Driver 의 인쇄 설정을 재정의할 수 있습니다. 이렇게 우선 적용되면 "프리셋" 상자가 비워집니다. ([Command WorkStation 도움말] 참조.)

## Fiery Driver 에서 프리셋 작업

프리셋을 생성, 편집, 이름 변경 및 삭제하고 가져오기와 내보내기를 수행할 수도 있습니다. 프리셋의 기본 설 정으로 되돌아갈 수도 있습니다.

참고: 프리셋 파일 형식은 .sav 또는 .xml 입니다. .sav 파일의 경우, 각 프리셋은 개별 파일로 저장됩니 다. .xml 파일에서는 모든 프리셋이 하나의 파일에 저장됩니다. 프리셋 파일은 개별 사용자용으로 생성됩니 다.

#### Fiery Driver 에서 프리셋 생성

일반적으로 사용되는 인쇄 설정을 포함하는 프리셋을 만들 수 있습니다. 프리셋은 로컬 컴퓨터에 저장하며 다른 사람과 공유할 수 없습니다.

- **1** "Fiery 인쇄" 탭을 엽니다. (["Fiery 인쇄" 탭 열기](#page-5-0) 페이지의 6 참조.)
- **2** 필요에 따라 인쇄 설정을 지정합니다.
- **3** "프리셋" 목록에서 "프리셋 저장"을 선택합니다.
- **4** 프리셋을 설명하는 이름을 입력하고 "저장"을 클릭합니다.

#### Fiery Driver 에서 모든 인쇄 작업에 대한 프리셋 변경

모든 인쇄 작업에 대한 프리셋을 변경할 수 있습니다.

**1** "Fiery 인쇄" 탭을 엽니다. (["Fiery 인쇄" 탭 열기](#page-5-0) 페이지의 6 참조.)

참고: 응용 프로그램의 "인쇄" 대화 상자를 통해 "Fiery 인쇄" 탭을 열고 프리셋을 선택하는 경우, 현재 응 용 프로그램 세션에만 프리셋이 사용됩니다.

**2** "프리셋" 목록에서 다른 프리셋을 선택합니다.

#### <span id="page-10-0"></span>프리셋을 사용하여 Fiery Driver 에서 작업 인쇄

"프리셋" 목록에 모든 작업에 사용할 수 있는 기본 설정이 있는 경우, "Fiery 인쇄" 탭에 표시됩니다. 인쇄 작 업에 사용된 프리셋은 다른 프리셋을 선택할 때까지 계속 사용됩니다.

참고: 여러 Fiery Driver 사이에서 프리셋을 공유할 수 없습니다.

- **1** 문서를 열고 "파일" > "인쇄" 또는 "파일" > "인쇄 설정"을 클릭한 다음 프린터로 Fiery Server 를 선택합 니다.
- **2** "문서 속성" 창을 표시하는 버튼을 클릭합니다.

"문서 속성" 창을 여는 절차는 응용 프로그램에 따라 다릅니다.

- **3** "Fiery 인쇄" 탭을 클릭합니다.
- **4** "프리셋" 목록에서 한 가지 설정을 선택합니다.

참고: "로컬 프리셋"을 작업에 적용하면 작업의 일부가 되지만 사전 설정 이름은 유지되지 않습니다. "서버 프리셋"을 작업에 적용하면 사용되는 "서버 프리셋" 이름과 함께 작업의 일부가 됩니다.

**5** "문서 속성" 창에서 "확인"을 클릭합니다.

#### Fiery Driver 에서 프리셋 편집

"Fiery 인쇄" 탭에서 설정한 대부분의 인쇄 옵션이 프리셋에 포함됩니다. 프리셋을 선택한 다음, "Fiery 인쇄" 탭에서 설정을 재정의할 수 있지만 "프리셋" 필드의 값은 공백이 됩니다.

- **1** "Fiery 인쇄" 탭을 엽니다. (["Fiery 인쇄" 탭 열기](#page-5-0) 페이지의 6 참조.)
- **2** "프리셋" 목록에서 편집할 프리셋을 선택한 다음 인쇄 설정을 변경합니다. "프리셋" 필드가 비워집니다.
- **3** "프리셋" 목록에서 "프리셋 저장"을 선택합니다.
- **4** 동일한 프리셋 이름을 입력하고 "저장"을 클릭합니다.

#### Fiery Driver 에서 프리셋 삭제 또는 이름 바꾸기

Fiery Driver 의 "로컬 프리셋 관리" 기능을 이용하여 프리셋을 삭제하거나 이름을 바꿀 수 있습니다.

참고: 프리셋을 삭제하려면 프리셋이 사용 중이지 않아야 합니다.

- **1** "Fiery 인쇄" 탭을 엽니다. (["Fiery 인쇄" 탭 열기](#page-5-0) 페이지의 6 참조.)
- **2** "프리셋" 목록에서 "로컬 프리셋 관리"를 선택합니다.
- **3** 프리셋을 선택하고 다음 중 하나를 수행합니다.
	- **•** 프리셋을 삭제하려면 "삭제"를 클릭합니다.
	- **•** 프리셋의 이름을 바꾸려면 "이름 바꾸기"를 클릭하고 프리셋을 설명하는 이름을 입력한 다음 "저장"을 클릭합니다.

#### <span id="page-11-0"></span>Fiery Driver 에서 기본 프리셋으로 돌아가기

작업에 기본 프리셋을 적용하여 인쇄 옵션을 기본 설정으로 되돌릴 수 있습니다.

- **1** "Fiery 인쇄" 탭을 엽니다. (["Fiery 인쇄" 탭 열기](#page-5-0) 페이지의 6 참조.)
- **2** "프리셋" 목록에서 "프린터 기본값"을 선택합니다.
- **3** "문서 속성" 창에서 "확인"을 클릭합니다.

#### Fiery Driver 에서 로컬 프리셋 내보내기 및 가져오기

"로컬 프리셋 관리"에서 로컬 프리셋을 내보내거나 가져올 수 있습니다.

- **1** "Fiery 인쇄" 탭을 엽니다. (["Fiery 인쇄" 탭 열기](#page-5-0) 페이지의 6 참조.)
- **2** "프리셋" 목록에서 "로컬 프리셋 관리"를 선택합니다.
- **3** 다음 중 하나를 선택하십시오.
	- **•** "모두 가져오기"는 프리셋 파일로부터 이전에 생성되어 저장된 프리셋을 가져옵니다. "로컬 프리셋" 파 일을 가져오는 경우, 동일한 이름의 프리셋이 이미 있는 경우에만 이 프리셋이 대체됩니다. 중복되는 프 리셋 이름은 보존할 수 없습니다. 기존 "로컬 프리셋"을 이전에 내보내지 않았다면 프리셋이 대체되지 않습니다.
	- **•** "모두 내보내기"는 사용자 전용으로 생성된 하나의 파일(Presets.xml)로 모든 프리셋을 내보냅니다.
- **4** Presets.xml 파일을 저장하거나 검색할 위치로 이동합니다.
- **5** "저장" 또는 "열기"를 클릭합니다.

## Fiery Driver 에서 워터마크 사용

Fiery Driver 의 워터마크 기능을 사용하면 문서의 첫 페이지 또는 모든 페이지에 텍스트를 인쇄할 수 있습니 다(인쇄 응용 프로그램이 제공하는 것과는 별도임).

모든 Fiery Server 프린터 및 모든 문서에 워터마크 정의를 지정하고 저장 및 사용할 수 있습니다. 또한 문서 를 인쇄할 때 워터마크 설정도 지정할 수 있습니다.

참고: 모든 응용 프로그램이 워터마크 인쇄를 지원하는 것은 아닙니다. 특정 일본어 및 중국어 글꼴 등의 일 부 글꼴은 워터마크에 인쇄되지 않습니다.

#### 워터마크 생성, 편집 및 삭제

워터마크를 생성, 편집 및 삭제할 수 있습니다. 워터마크의 속성을 설정할 수 있습니다.

미리보기 상자에 가운데를 기준으로 워터마크의 대략적 텍스트, 위치와 각도를 보여주는 페이지 축소 이미지 가 표시됩니다.

<span id="page-12-0"></span>미리보기에 실제 텍스트가 표시되지만 여러 가지 글꼴은 표시되지 않습니다. 미리보기는 글꼴 선택에 따라 바뀌지 않으며 Fiery Server 에 설치된 글꼴이 아닌 운영 체제에서 지원하는 글꼴만 표시합니다.

- **1** "Fiery 인쇄" 탭을 엽니다. (["Fiery 인쇄" 탭 열기](#page-5-0) 페이지의 6 참조.)
- **2** "스탬프" 아이콘을 클릭합니다.
- **3** 다음 중 하나를 수행하십시오.
	- **•** 자기만의 워터마크를 생성하려면 "새로 만들기"를 클릭합니다.
	- **•** 표준 워터마크를 수정하려면 풀다운 메뉴에서 선택한 다음, "편집"을 클릭합니다.
	- **•** 목록에서 워터마크를 제거하려면 풀다운 메뉴에서 항목을 선택한 다음 "삭제"를 클릭하고 "예"를 클릭합 니다.
- **4** 새 워터마크를 만들거나 기존 워터마크를 편집하려면 다음을 수행하십시오.
	- **•** 텍스트, 글꼴 및 크기를 지정합니다. (텍스트 양식은 글꼴 선택의 일부입니다.)
	- **•** "각도" 영역에 회전시킬 도 단위 수치를 입력하거나 워터마크의 모서리를 끌어서 워터마크의 각도를 지 정합니다.
	- **•** "위치" 영역에서 페이지 중심을 기준으로 워터마크의 위치를 지정합니다. 워터마크는 자동으로 가운데 정렬할 수도 있고, 페이지 중심을 기준으로 워터마크 중심의 가로 및 세로 위치 값을 지정할 수 있습니 다. (워터마크의 중심을 끌 수도 있습니다.)
	- **•** 워터마크에 대해 색상 또는 회색조를 설정합니다.

컬러 프린터의 경우 "색상" 영역에 값을 입력합니다. 흑백 프린터의 경우 "암도" 영역에 회색의 백분율 값을 입력합니다.

#### 워터마크와 함께 작업 인쇄

워터마크는 프린터별로 지정됩니다. 문서의 첫 페이지 또는 모든 페이지에 인쇄할 워터마크를 설정할 수 있 습니다. 워터마크가 첫 페이지에만 인쇄되도록 지정하지 않으면 문서의 모든 페이지에 워터마크가 적용됩니 다.

- **1** "Fiery 인쇄" 탭을 엽니다. (["Fiery 인쇄" 탭 열기](#page-5-0) 페이지의 6 참조.)
- **2** "스탬프" 아이콘을 클릭합니다.
- **3** "워터마크" 메뉴에서 원하는 워터마크를 선택합니다.
- **4** "워터마크 인쇄" 영역에서 워터마크를 첫 페이지에만 인쇄할지 여부를 지정합니다.
- **5** 필요에 따라 인쇄 설정을 지정한 다음 문서를 인쇄합니다.

## 로그인 정보 입력

인쇄를 위해 Fiery Server 에 사용자 인증이 필요한 경우, 인쇄할 때 사용자 이름과 암호를 입력해야 합니다.

참고: 로그인은 네트워크 도메인\사용자 이름 또는 로컬 사용자 이름일 수 있습니다. 시스템 요구 사항에 대 해서는 시스템 관리자와 상의하십시오.

- <span id="page-13-0"></span>**1** "Fiery 인쇄" 탭을 엽니다. (["Fiery 인쇄" 탭 열기](#page-5-0) 페이지의 6 참조.)
- **2** "작업 정보" 아이콘을 클릭하여 "사용자 인증"을 펼칩니다.
- **3** "손님입니다" 확인란의 선택을 취소합니다.

Windows 로그인이 없는 경우, 이 확인란을 선택합니다.

참고: 손님 권한으로 인쇄를 허용하도록 Fiery Server 가 구성되어 있어야 합니다.

- **4** 다음 중 하나를 수행하십시오.
	- **•** Windows 사용자 이름과 암호를 제출하려면 "Windows 로그인 사용" 확인란을 선택합니다.
	- **•** 필드에 사용자 이름과 암호를 입력합니다.

참고: 컴퓨터에 구성된 사용자 인증 유형에 따라 "Windows 로그인 사용" 확인란이 나타나지 않을 수도 있 습니다.

**5** "유효성 확인"을 클릭하여 Fiery Server 에서 사용자 이름, 암호, 권한을 인식하는지 확인합니다.

참고: "양방향 통신"이 설정된 경우에만 유효성 확인이 수행됩니다.

**6** 필요에 따라 인쇄 설정을 지정한 다음 문서를 인쇄합니다.

## Fiery Driver 에서 사용자 지정 페이지 크기 사용

사용자 지정 페이지 크기를 사용하여 인쇄 페이지의 치수를 정의합니다. 사용자 지정 페이지 크기를 정의한 후에는 인쇄할 때마다 재정의할 필요 없이 응용 프로그램에서 계속 사용할 수 있습니다.

사용자 지정 페이지 크기의 경우, "너비"는 작업의 짧은 쪽에 해당하고 "높이"는 작업의 긴 쪽에 해당합니다. 응용 프로그램의 방향 설정에 관계 없이 이 같은 방식으로 사용자 지정 페이지 크기를 설정합니다.

#### 작업에 사용할 사용자 지정 문서 크기 또는 페이지 크기를 정의하거나 편집

작업에 사용할 사용자 지정 문서 크기 또는 입력 크기를 정의하거나 편집할 수 있습니다.

문서 크기는 디지털 입력(원본 문서에 지정된 페이지 크기)이고 출력 용지는 크기는 실제 출력(프린터 트레이 에 있는 용지는 실제 크기)입니다.

Fiery Driver 는 기본적으로 출력 "용지 크기" 옵션을 "문서 크기" 옵션과 동일하게 설정합니다. 용지 한 장에 문서의 한 페이지 또는 여러 페이지를 인쇄하는지 여부는 중요하지 않습니다.

- **1** 설치된 프린터를 나열하는 폴더를 엽니다. [\(설치된 프린터를 나열하는 폴더 열기](#page-4-0) 페이지의 5 참조.)
- **2** 원하는 프린터 아이콘을 마우스 오른쪽 버튼으로 클릭하고 "인쇄 환경설정"을 클릭합니다.
- **3** "용지" 아이콘을 클릭합니다.
- **4** "문서 크기"(또는 "페이지 크기") 메뉴에서 "사용자 지정"을 클릭합니다.
- <span id="page-14-0"></span>**5** 사용자 지정 문서 크기 또는 페이지 크기에 대해 다음 옵션을 설정합니다.
	- **•** 치수 문서 또는 인쇄 작업의 너비와 높이를 지정합니다.
	- **•** 단위 문서 또는 인쇄 작업의 측정 단위를 선택합니다.

## 사용자 지정 문서 크기 또는 페이지 크기로 작업 인쇄

사용자 지정 문서 또는 페이지 크기로 작업을 인쇄할 수 있습니다.

- **1** 응용 프로그램에서 "파일" > "인쇄"를 클릭하고 프린터로 Fiery Server 를 선택합니다.
- **2** "문서 속성" 창을 표시하는 버튼을 클릭합니다.

"문서 속성" 창을 여는 절차는 응용 프로그램에 따라 다릅니다.

- **3** "용지" 아이콘을 클릭합니다.
- **4** "문서 크기"(또는 "페이지 크기") 메뉴에서 사용자 지정 문서 크기 또는 페이지 크기를 선택합니다.
- **5** "급지 트레이" 또는 "용지 소스" 메뉴에서 작업에 대한 사용자 지정 크기 용지가 들어 있는 트레이를 클릭 합니다.

참고: 선택한 트레이는 현재 작업에만 적용됩니다.

**6** 필요에 따라 인쇄 설정을 지정한 다음 문서를 인쇄합니다.

## "이미지 이동" 사용

"이미지 이동"은 페이지 단위가 아니라 전체 작업에 대한 이미지의 오프셋에 영향을 미칩니다. 그러나 앞면(홀수) 및 뒷면(짝수) 페이지에 대해 정렬 설정을 지정할 수 있습니다. "이미지 이동"을 통해 이미 지가 잘리는 문제를 방지할 수 있습니다.

일반적으로 "이미지 이동"은 다음 목적에 유용합니다.

- **•** 중심이 맞지 않은 프린터의 용지 경로를 교정합니다.
- **•** 양식의 사전 인쇄된 필드에 내용을 정렬합니다.
- **•** 용지의 반대쪽에 이미 인쇄된 내용에 맞게 용지의 다른쪽에 내용을 정렬시킵니다.
- **1** 응용 프로그램에서 "파일" > "인쇄"를 클릭하고 프린터로 Fiery Server 를 선택합니다.
- **2** "문서 속성" 창을 표시하는 버튼을 클릭합니다.

"문서 속성" 창을 여는 절차는 응용 프로그램에 따라 다릅니다.

- **3** "마감" 아이콘을 클릭합니다.
- **4** "이미지 이동" 옵션을 펼치고 "이미지 이동"을 클릭합니다.
- **5** 측정 단위를 선택합니다.

<span id="page-15-0"></span>**6** "X" 및 "Y" 축 필드에 "앞면" 및 "뒷면" 이미지 이동 설정값을 입력합니다.

참고: X 및 Y 축의 최대 값은 모두 999.99 포인트/13.89 인치/352.77 mm 입니다.

**7** 앞뒤 이미지를 비례하여 정렬하려면 "앞뒤 이미지 정렬"을 선택합니다.

#### 여러 가지 용지 유형으로 작업 인쇄

"혼합 용지" 기능은 인쇄 작업의 장 분할을 정의하고, 다양한 용지 유형에 특정 페이지 또는 일정한 페이지 범 위를 인쇄합니다.

예를 들어 빈 페이지를 추가하거나 단일 인쇄 작업에서 양면 페이지를 지정할 수 있습니다. 또한 각각의 장을 별도 마감 또는 양면 세트로 취급하는 장 기준 마감 옵션을 지정할 때에도 "혼합 용지" 기능을 사용할 수 있습 니다.

참고: "선택 목록"의 설정으로 최대 100 개까지 저장할 수 있습니다.

- **1** 응용 프로그램에서 "파일" > "인쇄"를 클릭하고 프린터로 Fiery Server 를 선택합니다.
- **2** "문서 속성" 창을 표시하는 버튼을 클릭합니다.

"문서 속성" 창을 여는 절차는 응용 프로그램에 따라 다릅니다.

- **3** "용지" 아이콘을 클릭합니다.
- **4** "혼합 용지" 옵션을 펼치고 다음 옵션 중에서 선택합니다.

참고: "장 시작 페이지", "표지 정의" 또는 "각 장을 별도 마감 세트로 정의"를 사용하는 경우, 장의 종이 크 기에 지정된 모든 용지가 동일한 치수를 사용해야 합니다.

- **•** 장 시작 페이지 쉼표로 구분된 값을 이용하여 새로운 각 장의 시작을 지정하는 식으로 장 분할을 지정 합니다(예: 4,9,17). 첫 페이지는 입력할 필요가 없습니다. 페이지 번호는 원본 문서의 번호 지정을 참조 합니다.
- **•** 각 장을 별도 마감 세트로 정의 장 시작 페이지 옵션으로 생성된 각 장에 마감 옵션(예: 스테이플) 또 는 양면 인쇄를 적용합니다. 양면 인쇄에서 이 옵션을 사용하면 시작 페이지마다 오른쪽 페이지를 사용 하고 필요하면 왼쪽에 빈 페이지를 추가하는 방식이 적용됩니다.
- **•** 표지 정의 앞 표지와 뒤 표지 페이지에 페이지 특성을 할당합니다.

참고: Fiery Server 가 지원하는 경우에만 이 옵션을 사용할 수 있습니다.

- **•** 새 페이지 범위 특정 페이지 또는 일정 페이지 범위에 페이지 특성을 할당합니다. 페이지 특성을 설정 한 후 "정의 추가"를 클릭하여 설정을 저장합니다.
- **•** "새로 삽입:" 빈 페이지에 페이지 특성을 할당하려면 이 옵션을 사용합니다. 페이지 특성을 설정하고 "삽 입"을 클릭한 다음, "닫기"를 클릭하여 "혼합 용지" 보기로 돌아갑니다.

## 양면(2 면) 작업 인쇄

인쇄되는 이미지의 방향을 결정하는 양면 설정을 지정하여 단면 작업을 양면(2 면) 작업으로 인쇄할 수 있습 니다.

참고: 표시되는 양면 설정은 프린터에 따라 다릅니다.

<span id="page-16-0"></span>문서의 페이지 수가 홀수인 경우, 이 옵션은 작업 마지막에 빈 페이지를 삽입합니다.

- **1** 응용 프로그램에서 "파일" > "인쇄"를 클릭하고 프린터로 Fiery Server 를 선택합니다.
- **2** "문서 속성" 창을 표시하는 버튼을 클릭합니다.

"문서 속성" 창을 여는 절차는 응용 프로그램에 따라 다릅니다.

- **3** "레이아웃" 아이콘을 클릭합니다.
- **4** 양면 설정 중 하나를 선택합니다.
	- **•** 1 면에서 2 면의 이미지 상단과 동일한 페이지 가장자리에 이미지 상단을 인쇄합니다.

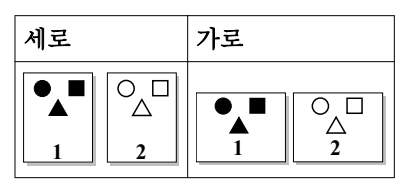

**•** 1 면에서 2 면의 이미지 상단으로부터 페이지 반대 가장자리에 이미지 상단을 인쇄합니다.

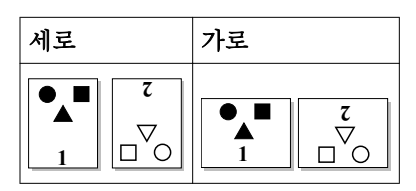

Fiery Driver 에서 PostScript 파일 관리

PostScript 파일로 인쇄하고 이동식 또는 EPS(Encapsulated PostScript) 파일을 만들 수 있습니다. Fiery Driver 또는 응용 프로그램에서 파일로 인쇄하도록 Fiery Driver 에 지시할 수 있습니다.

#### PostScript 파일로 인쇄하도록 설정

PostScript 파일을 생성하도록 설정할 수 있습니다. 해당 응용 프로그램이 PostScript 파일을 인쇄할 수 없는 경우에 유용합니다.

- **1** 설치된 프린터를 나열하는 폴더를 엽니다. [\(설치된 프린터를 나열하는 폴더 열기](#page-4-0) 페이지의 5 참조.)
- **2** 원하는 프린터 아이콘을 마우스 오른쪽 버튼으로 클릭하고 "프린터 속성" 또는 "속성"을 클릭합니다.
- **3** "포트" 탭을 클릭합니다.
- **4** 포트 목록에서 "파일"을 선택합니다.
- **5** 필요하면 파일로 인쇄하기 전에 인쇄 옵션과 프린터 컨트롤을 조정합니다.

#### <span id="page-17-0"></span>인쇄 문제에 대한 오류 처리기 포함

Fiery Driver 는 Windows 에서 감지하지 못하는 특정 오류를 감지할 수 있으며, 인쇄하는 모든 문서에 PostScript 오류 처리기를 보낼 수 있게 지원합니다.

프린터로 오류 처리기를 보낼 때, 프린터는 오류없이 처리된 문제의 페이지를 되도록 인쇄하고 오류 메시지 를 한 페이지에 인쇄합니다.

참고: EPS 형식을 선택한 경우, PostScript 오류 처리기를 사용할 수 없습니다.

- **1** 설치된 프린터를 나열하는 폴더를 엽니다. [\(설치된 프린터를 나열하는 폴더 열기](#page-4-0) 페이지의 5 참조.)
- **2** 원하는 프린터 아이콘을 마우스 오른쪽 버튼으로 클릭하고 "인쇄 환경설정"을 클릭합니다.
- **3** "PostScript" 탭을 클릭합니다.
- **4** "Print PostScript error information(PostScript 오류 정보 인쇄)" 옵션을 선택합니다.

## Fiery Driver 문제 해결

Fiery Driver 가 둘 이상의 프린터 설정이 충돌하는 등의 문제를 감지하면 충돌 문제를 설명하고 해결 방법을 안내하는 오류 메시지를 표시합니다.

#### 오류 처리기를 사용하여 인쇄 문제 해결

프린터로 오류 처리기를 보낼 때, 프린터는 오류없이 처리된 문제의 페이지를 되도록 인쇄하고 오류 메시지 를 한 페이지에 인쇄합니다.

인쇄 문제를 진단한 후 "PostScript 오류 정보 인쇄" 옵션의 선택을 취소하는 것이 좋습니다.

참고: EPS 형식을 선택한 경우, PostScript 오류 처리기를 사용할 수 없습니다.

#### 문서 인쇄에 시간이 너무 오래 걸림

프린터가 인쇄하는 데 늘 시간이 너무 오래 걸리면 인쇄를 시작하기 전에 다음 단계를 수행하여 인쇄 시간을 단축할 수 있습니다.

한 예로, "태그 이진 통신 규약" 옵션을 통한 이진 통신은 ASCII 통신보다 빠릅니다. 일반적으로 이동성 고려 사항에 따라 문서와 함께 컴퓨터에서 다운로드할 대상(예: 글꼴, PostScript 헤더 또는 오류 처리기)이 결정 됩니다. 다운로드도 인쇄 시간에 영향을 줍니다.

"PostScript" 탭의 옵션은 생성되는 프린터 파일의 크기에 영향을 미칠 수 있어 인쇄 시간이 오래 걸리게 만들 수 있습니다.

"PostScript" 탭에는 다음과 같은 옵션이 있습니다.

- **•** "PostScript (속도 최적화)"는 네트워크 스풀러의 모든 기능을 완전하게 지원하지 않을 수 있습니다. 스풀 러를 사용하는 후속 인쇄에서 파일로 인쇄할 때는 이 옵션을 사용하지 마십시오. 페이지 반전, 문서 일부 인쇄 등의 기능이 있는 인쇄 스풀링 소프트웨어를 사용 중인 경우, 이 기능을 선택하면 파일 이동성을 잃 게 될 수 있습니다.
- **•** "PostScript 오류 정보 인쇄"는 작업과 함께 오류 처리기를 보내는 경우 프린터 속도를 떨어트릴 수 있습 니다. 필요한 경우에만 오류 처리기를 보내십시오.

<span id="page-18-0"></span>**•** "PostScript 언어 수준"(해당하는 경우)은 프린터가 지원하는 최대 값이어야 합니다.

파일에 인쇄하거나 다른 프린터에 인쇄할 EPS 파일을 생성할 때, 해당 PostScript 언어 수준을 대상 프린 터가 지원하는 경우에만 이 옵션을 선택하십시오.

**•** 문서에 트루타입 글꼴이 포함되고 최고 품질 출력이 필요하지 않을 경우, "트루타입 글꼴 설정" 메뉴에서 "장치 글꼴로 대체"를 선택합니다.

트루타입 글꼴에 대한 기본 PostScript 글꼴을 대체하면 트루타입 글꼴 전송 시간이 훨씬 빨라집니다. 프 린터 내장 글꼴을 사용하는 데 문제가 있는 경우에만 이 옵션을 사용합니다.

## 모니터에 잘못된 프린터 글꼴이 표시됨

대부분의 PostScript 프린터의 프린터 ROM(읽기 전용 메모리)에 13~35 개의 PostScript 글꼴이 영구적으 로 설치되어 제공됩니다. 이러한 글꼴은 ATM(Adobe Type Manager) 프로그램이 있고 인쇄에 지원되는 경 우에 보통 사용 중인 응용 프로그램의 글꼴 메뉴에 표시됩니다.

ATM 프로그램이 없으면 Windows 가 PostScript 프린터 글꼴을 다른 글꼴로 대체하여 텍스트를 인쇄합니 다.

가령 다른 프린터 글꼴을 설치할 목적으로 글꼴 다운로드 유틸리티 또는 글꼴 카트리지를 사용하는 경우, ATM 이 표시할 글꼴과 일치하는 PostScript 글꼴이 사용자 시스템에 없을 수 있습니다.

Helvetica, Times, Courier, Symbol 등의 몇몇 PostScript 글꼴은 Windows 에서 거의 일치하는 글꼴로 대 체됩니다. 하지만 그 밖의 PostScript 글꼴은 Windows 에서 비슷하지 않은 글꼴로 대체되기도 합니다. 예를 들어 Windows 는 Times New Roman 을 Palatino 의 대체 글꼴로 사용할 수 있습니다. 가장 일치하지 않는 대체 글꼴은 Zapf Dingbats 으로, Windows 에 의해 Wingdings 로 대체됩니다.

#### 삽입된 EPS 이미지가 너무 작음

일부 응용 프로그램은 EPS 이미지를 올바로 생성하기에 충분한 정보를 Fiery Driver 에 제공하지 못합니다. 이러한 응용 프로그램으로 만들어진 이미지를 다른 응용 프로그램의 문서에 놓으면 이미지가 너무 작아 보일 수 있습니다.

단순히 문서 페이지에 비해 그림 자체가 작은 경우도 있고, 응용 프로그램의 문제인 경우도 있습니다. 이 문제 는 현재 해결할 수 없습니다. 하지만 응용 프로그램의 향후 버전에서 문제가 해결될 수도 있습니다.

#### 응용 프로그램이 Fiery Driver 기능과 호환되지 않음

때로 응용 프로그램이 Fiery Driver 기능과 호환되지 않습니다.

호환되지 않은 응용 프로그램 목록을 보려면 Fiery Server 의 릴리즈 정보를 확인하십시오.

## 복수 페이지 레이아웃이 올바로 인쇄되지 않음

복수 페이지 레이아웃에서는 일부 페이지 설정 옵션이 효과적으로 실행되지 않을 수 있습니다.

레이아웃이 지정된 문서를 인쇄할 때 다음 사항을 고려하십시오.

**•** 사용 중인 응용 프로그램에서 레이아웃, 방향 및 배율 조정 설정의 결합과 문서의 여러 부분에 이러한 옵 션에 대한 여러 가지 설정 할당을 수행할 수 있는 경우, 다음 그림에서와 같이 복수 페이지 레이아웃이 예 상한 대로 인쇄됩니다.

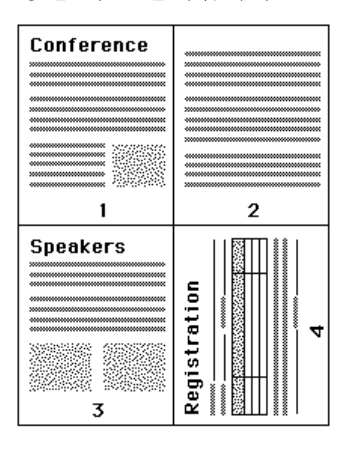

- **•** 복수 페이지 레이아웃을 사용하는 동안 다른 해상도, 페이지 크기 또는 급지 트레이를 요청하거나 다른 페 이지에 대해 양면 설정을 요청하는 경우, Fiery Driver 는 이전 요청을 완료한 다음, 현재 요청된 페이지 설정값을 적용하여 새 페이지를 시작합니다. 레이아웃 순서는 동일하게 남아 있지만 복수 페이지 레이아 웃의 가상 페이지들이 누락되는 것으로 보일 수 있습니다. 그 이유는 Fiery Driver 가 페이지의 새로운 시 트에서 다음 명령 세트를 시작하기 때문입니다.
- **•** 다음 예에서 문서의 첫 페이지는 회사 서신의 상용 머리말 문구에 인쇄되고, 나머지 페이지는 다른 급지 트레이의 표준 용지에 인쇄됩니다.

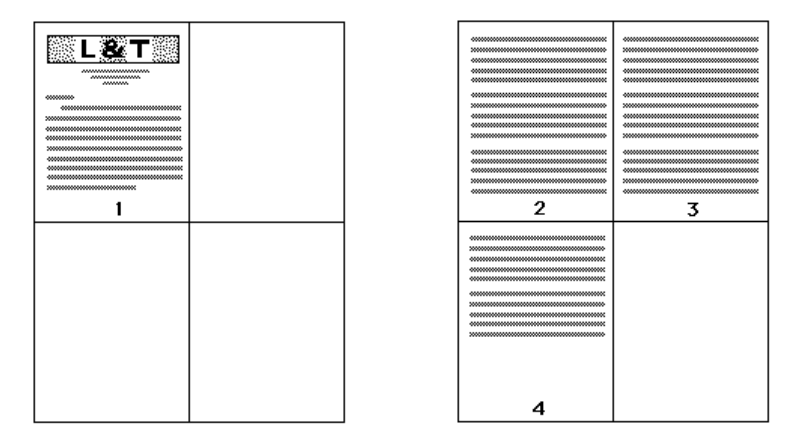

**•** 일부 응용 프로그램에서는 가로 방향 중 하나만 사용할 수 있습니다(회전된 가로가 아님). 문서에 여러 가 지 방향이 사용된 경우, 복수 페이지 레이아웃이 예상한 대로 인쇄되지 않을 수 있습니다.

일부 응용 프로그램은 복수 페이지 레이아웃 인쇄를 정렬된 인쇄 매수와 결합하는 Fiery Driver 의 기능과 호 환되지 않을 수 있습니다. 이러한 기능 결합으로 예상하지 않은 인쇄 결과가 초래될 수 있습니다. 응용 프로그 램의 "인쇄" 대화 상자에서 한 부씩 인쇄 옵션을 선택하는 대신, Fiery Driver 의 "마감" 아이콘에 있는 한 부 씩 인쇄 옵션을 정렬된 인쇄 매수에 대해 선택하는 것이 좋습니다.

## <span id="page-20-0"></span>색인

## F

Fiery 인쇄 탭 옵션 개요 [6](#page-5-0)

## P

.<br>PostScript 오류 처리기 [18](#page-17-0)